Once in a while, your Apple iTunes program will be updated to the newest version due to security updates as well as other changes. It would happen when you are logged off your PC. The next time you run iTunes, you will need to agree to the license agreement and decide if you want to send Apple information with Apple.

The first 2 screens will look like this:

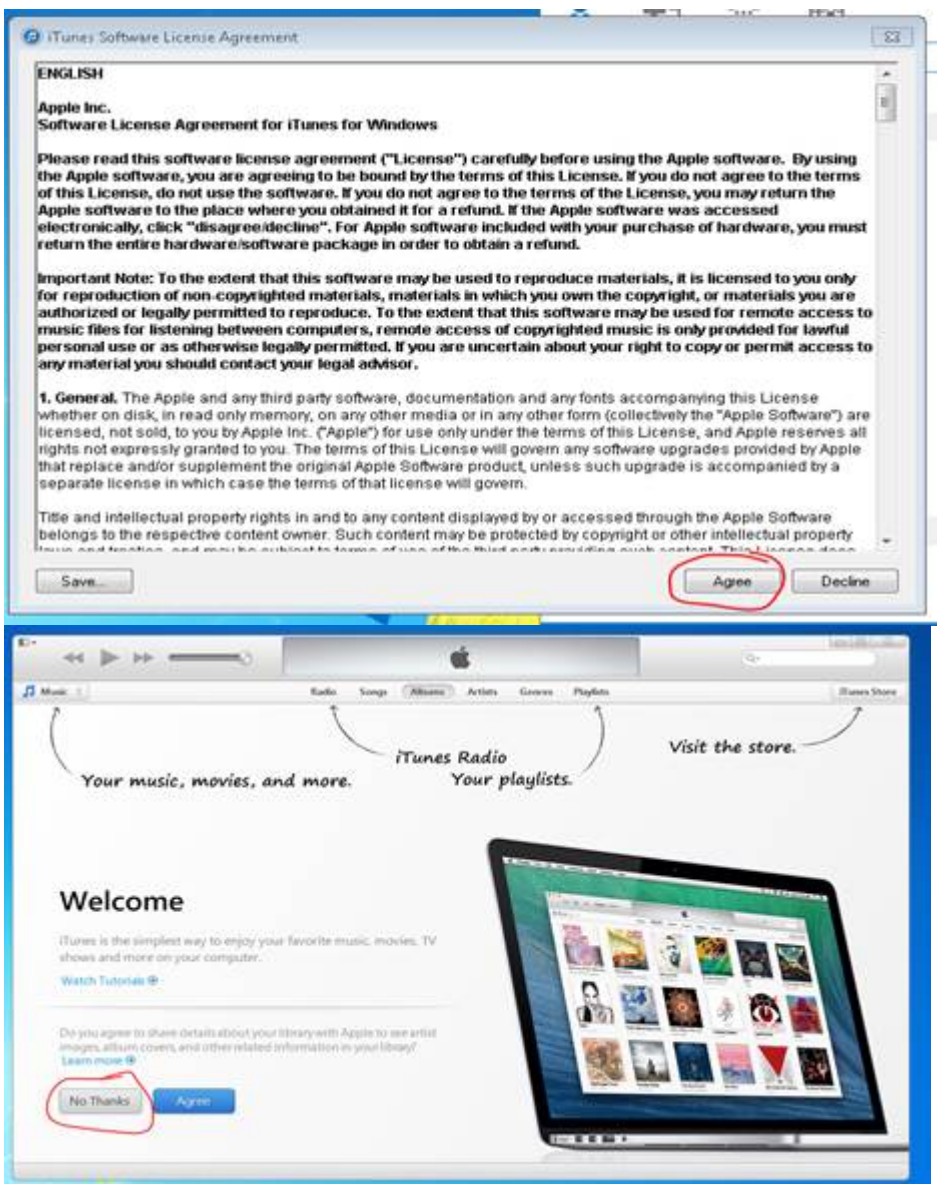

Your menu may also change, & the following instructions will let you change them back. Apple iTunes update changes the view. Following are tips to change it back.

The top of iTunes will look like this:

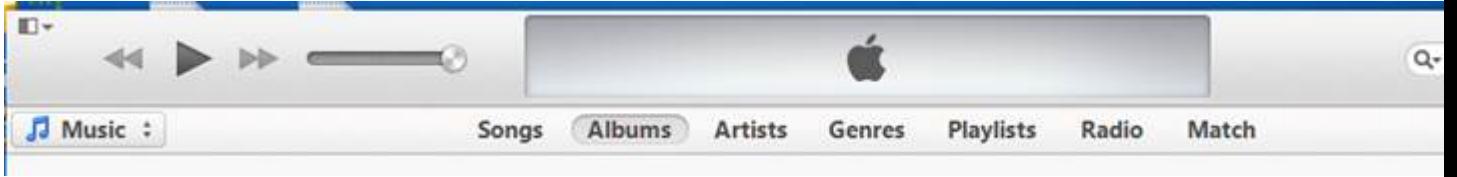

To change it back, do the following:

Click on the small box in the upper left corner of iTunes & select "Show Menu Bar"

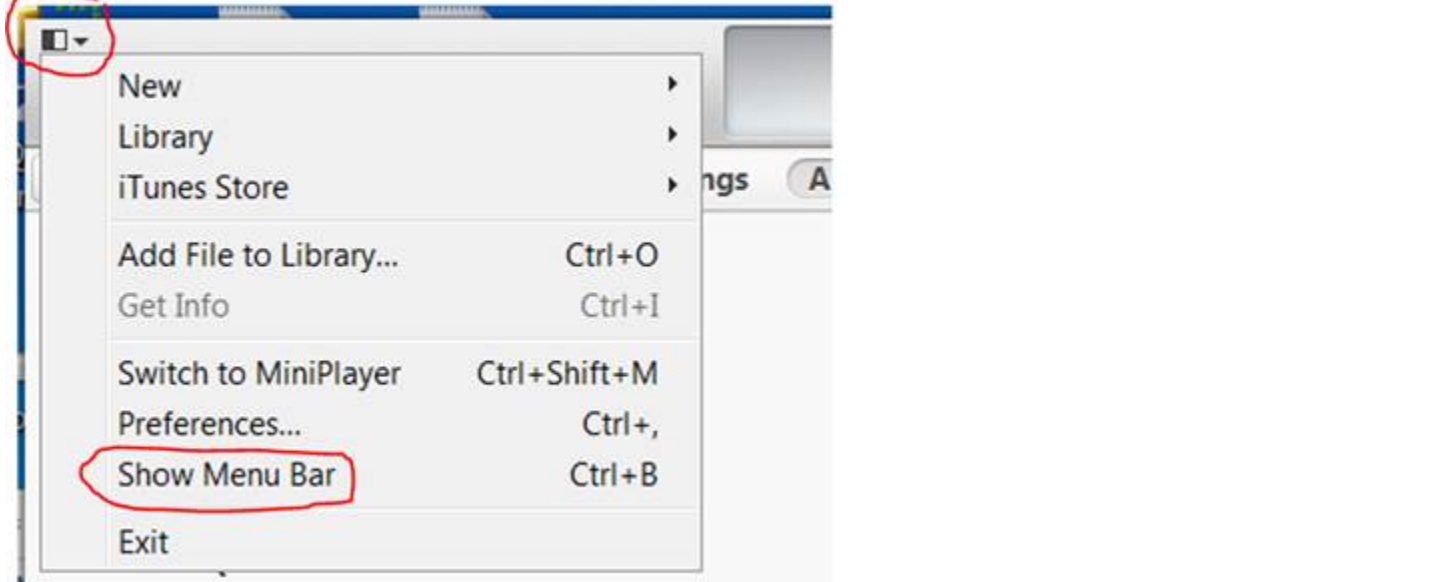

The top of iTunes will now look like this:

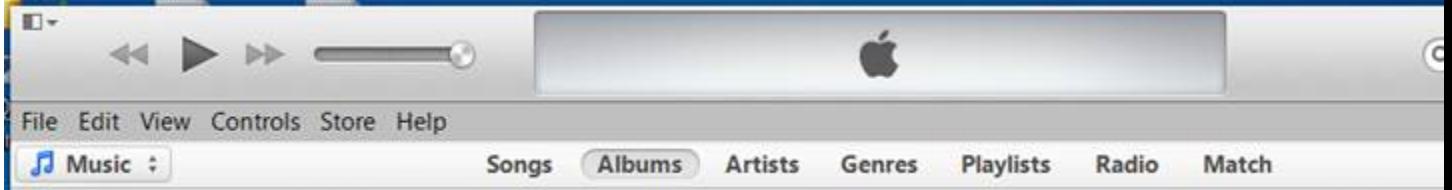

You can now click on the View & choose what you want displayed. I prefer to display the Sidebar and Status bar.

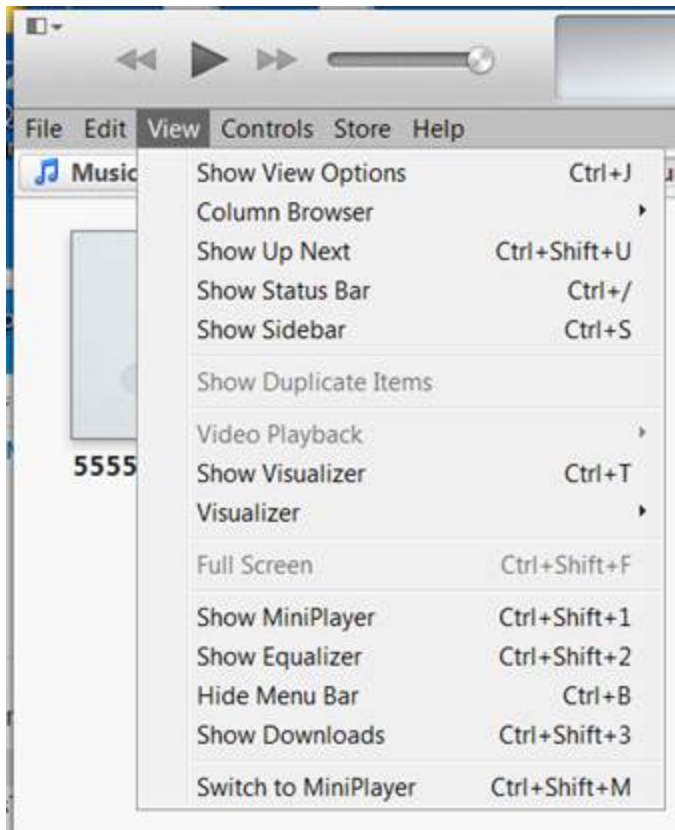

Sidebar is circled in red & status bar is circled in blue below.

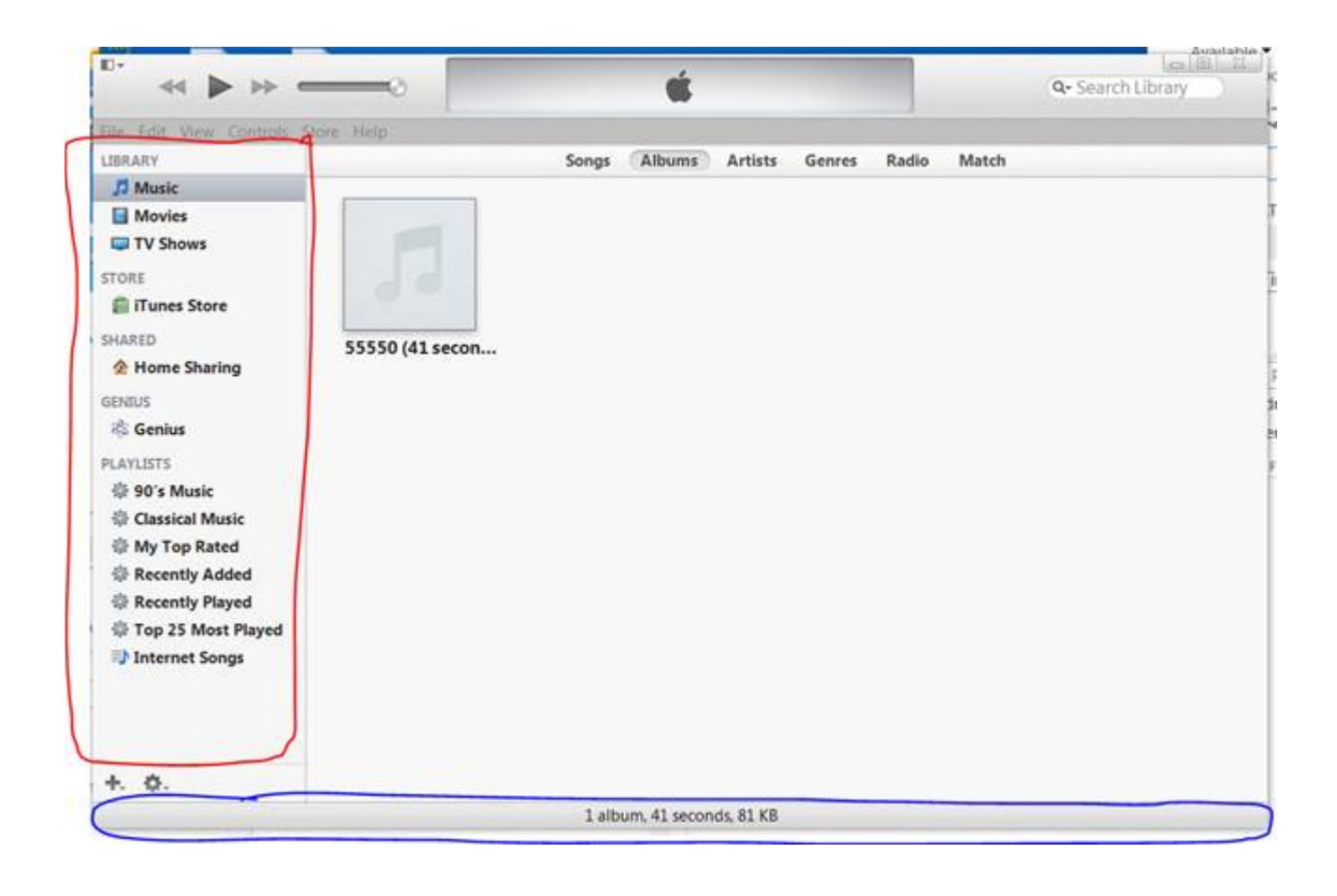